## More Cowbell

Your iOS Device as the Main Controller of Your Recording & Production Studio

> $\blacktriangleright$  II Transno.

# Info

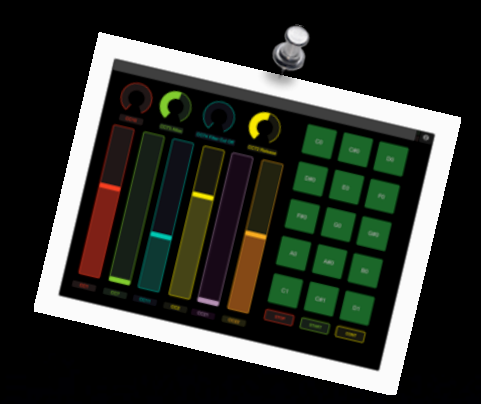

- Dr. Andrea Pejrolo: Assistant Chair of the Contemporary Writing and Production Department - Berklee College of Music, Boston
- Presentation & Screencasts available at: [www.apejrolo.com/iworld](http://www.apejrolo.com/iworld)
- [apejrolo@berklee.edu](mailto:apejrolo@berklee.edu)
- [www.apejrolo.com](http://www.apejrolo.com)
- @apejrolo\_music

## Goals

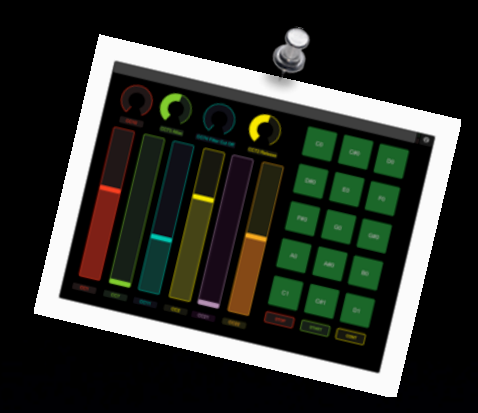

- Look at different scenarios and applications of remotely controlled DAWs
- Solutions for remote controlling your DAW of choice
- Different approaches: Proprietary versus open
- Setting & configuring your system
- Analysis of Pros & Cons of various configurations
- Q&A

# Applications

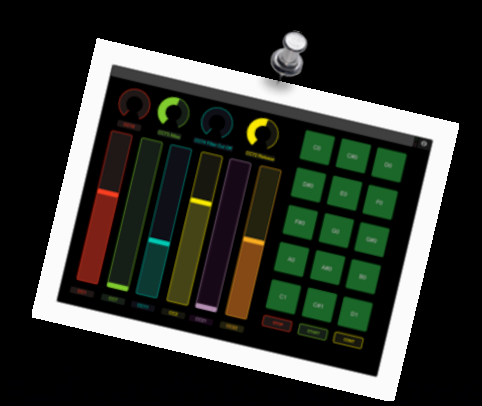

Project studio: control room remote

✓Classic DAW Control Function

✓Advanced Sequencing **Controls** 

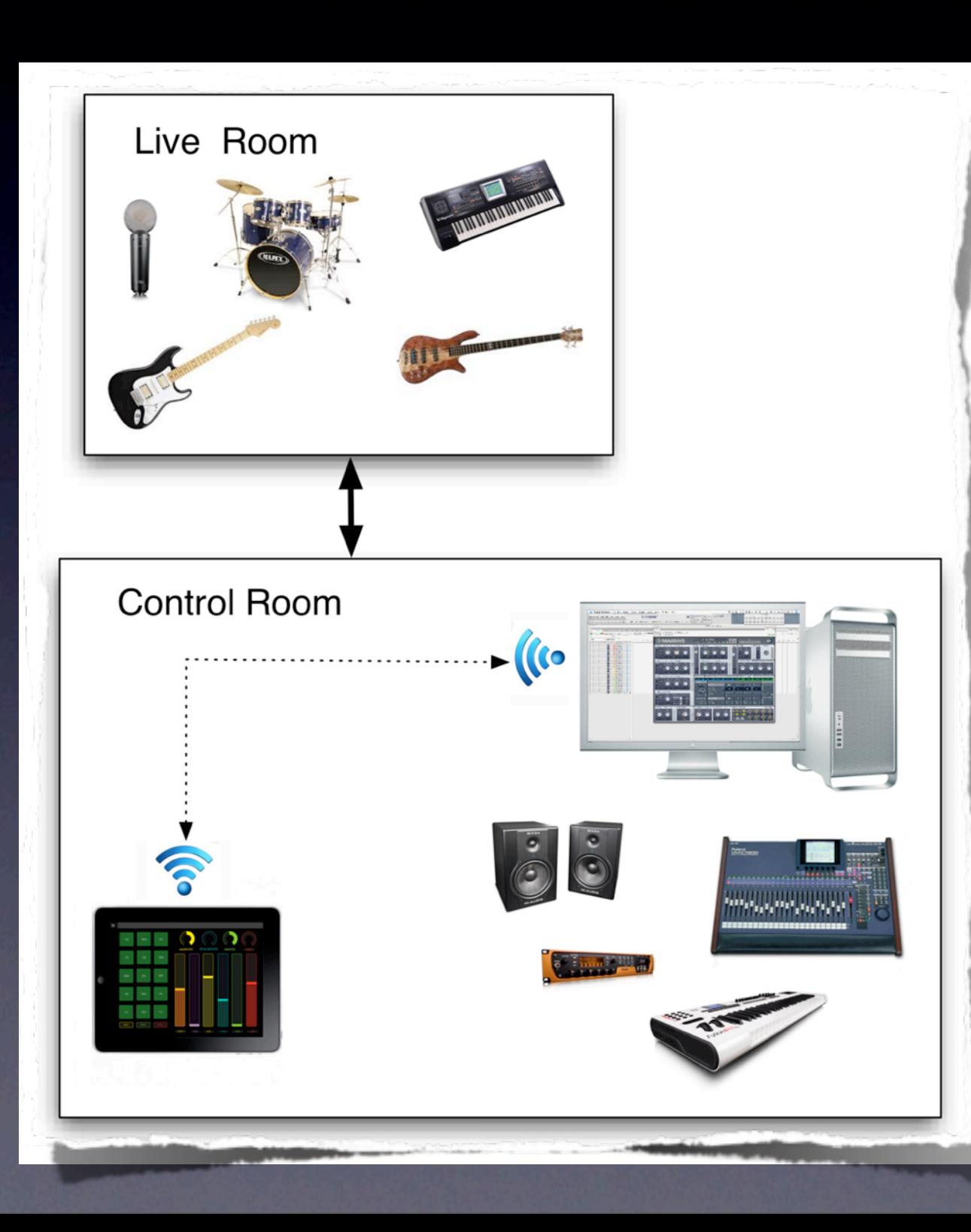

*© Andrea Pejrolo, 2012*

# Applications

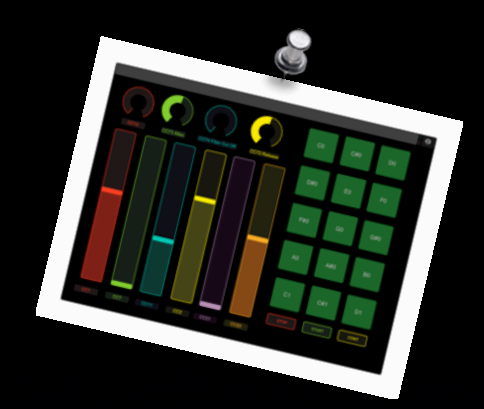

Project studio: remote recording/live room space

One-man solution

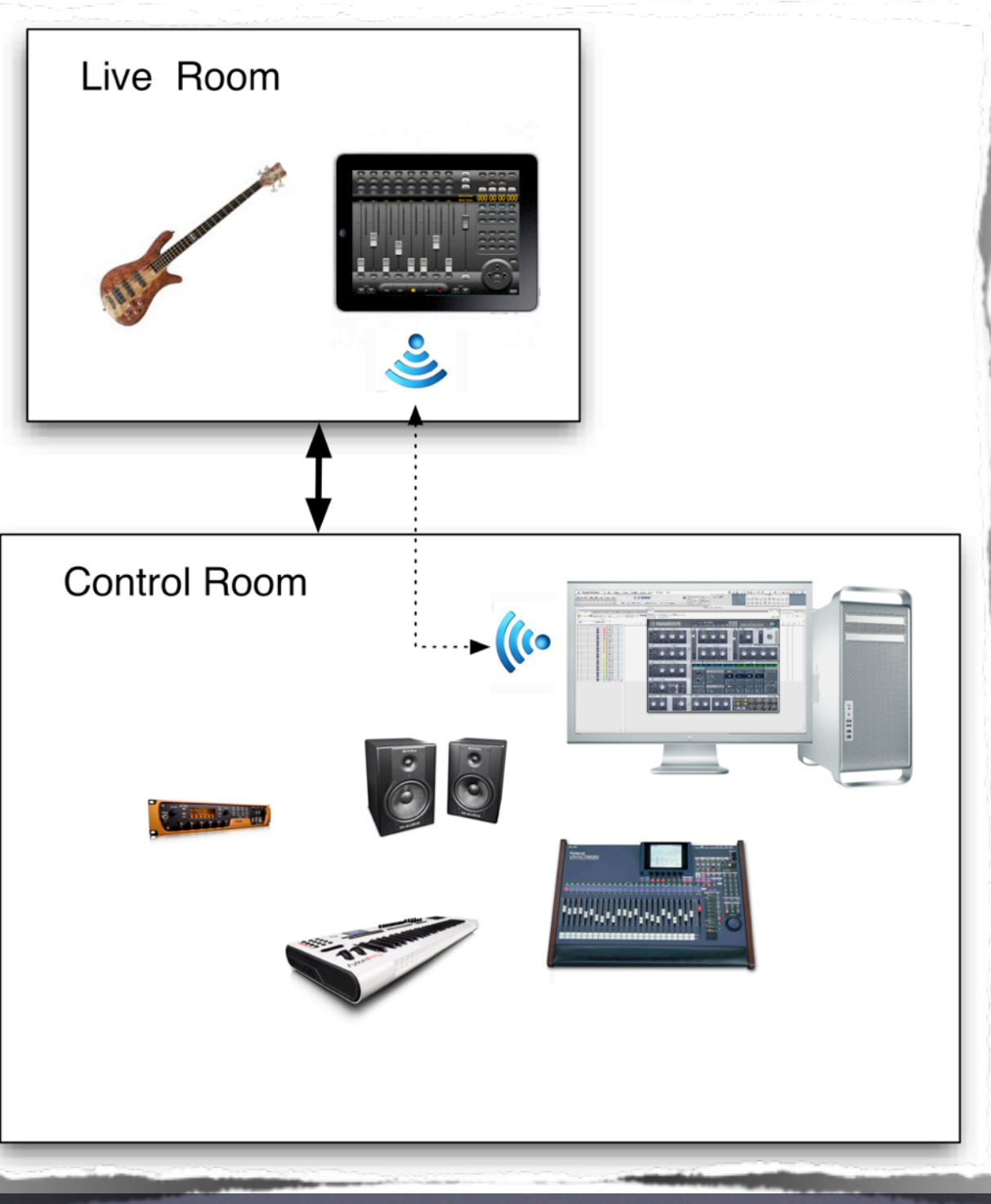

*© Andrea Pejrolo, 2012*

## Applications

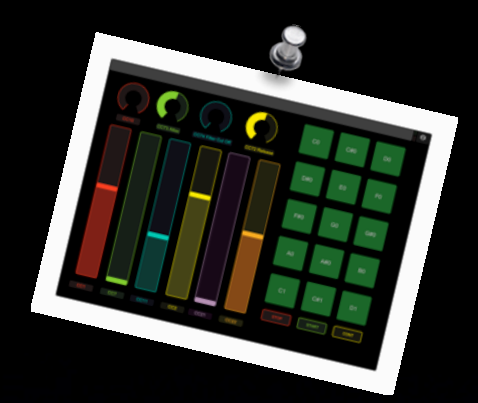

Live performance on stage

Remote Triggering Function

Advanced **Performance** Control Function

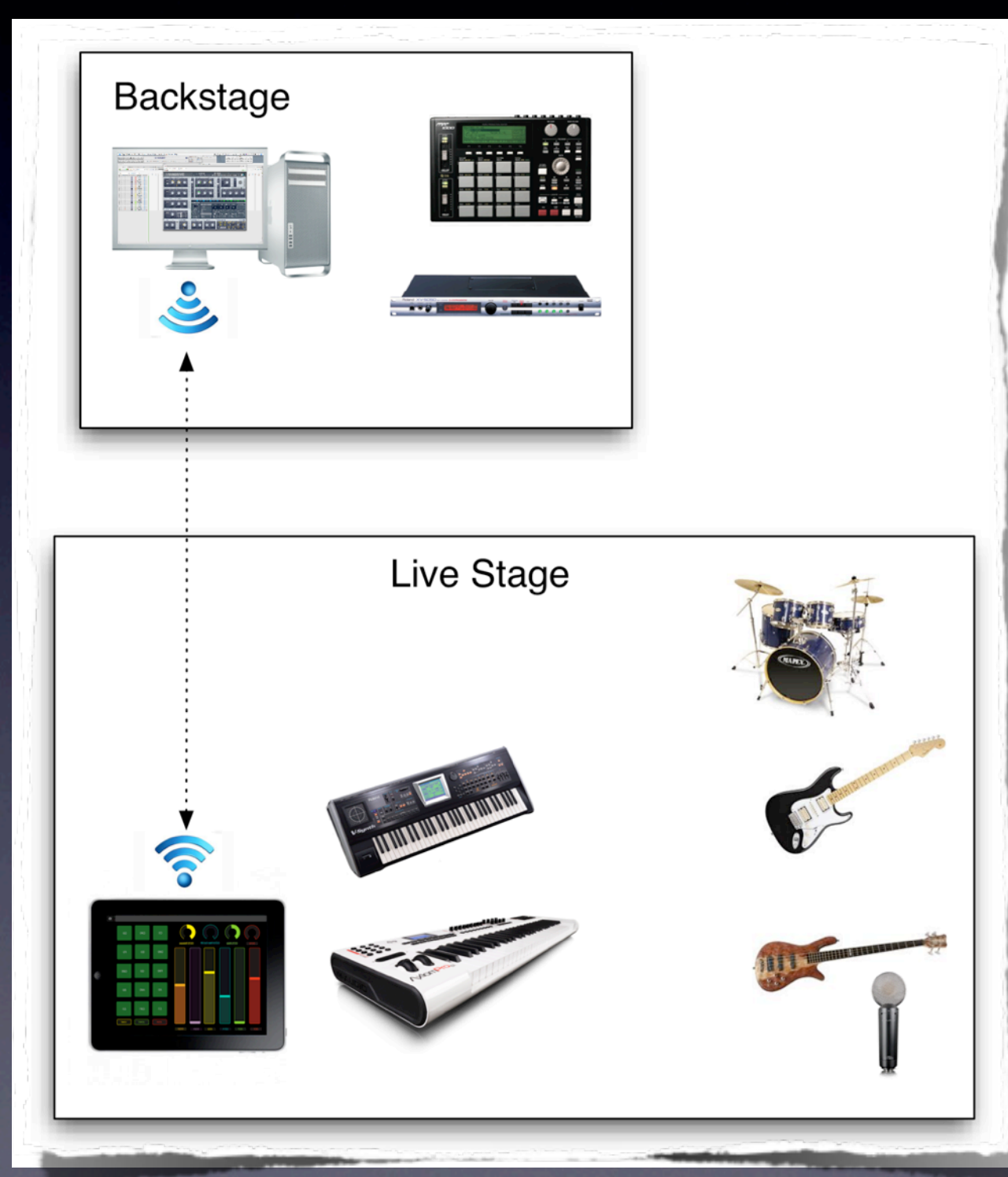

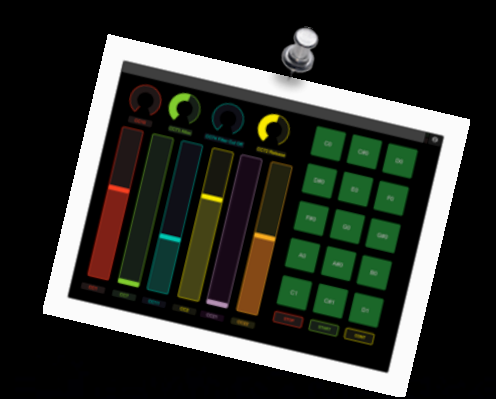

# How to Connect

Types of connections: ✓WI-FI ‣ Ad-Hoc ‣ Router ✓Wired ‣ MIDI

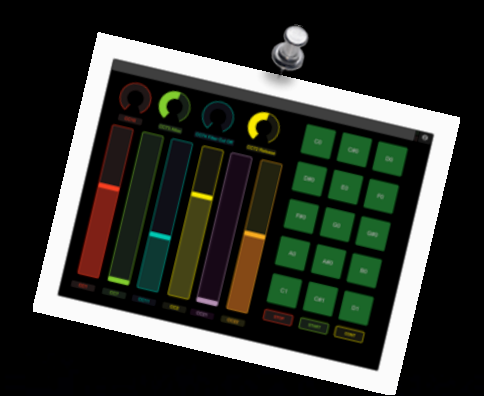

## How to Connect

Types of software controllers: ✓Proprietary Closed (MOTU DP Control) √3rd party Multi-platform (AC-7 Core) ✓Open Standard - Customizable (Touch OSC, Lemur)

## How to Interface The Apps

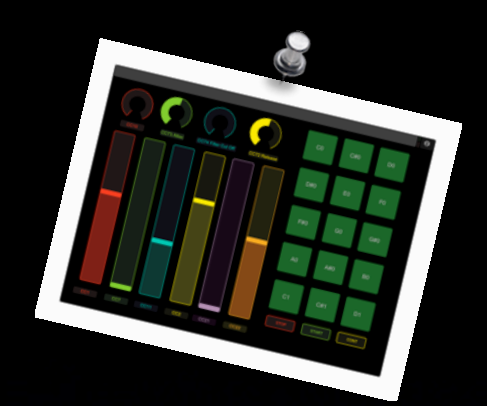

✓MOTU DP Control - Free ✓AC-7 Core - \$7.99 ✓Touch OSC - \$4.99 ✓Lemur - \$49.99

## How to Interface The Hardware

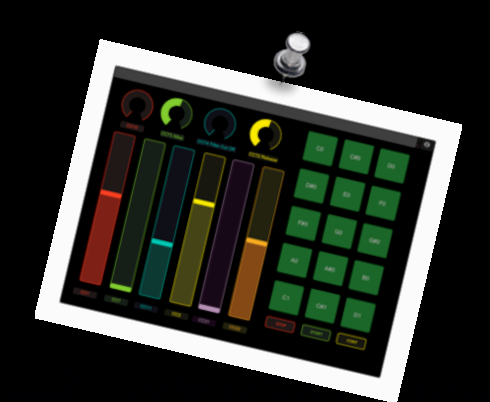

✓WI-FI Router

or

✓MIDI Interface for iPad

- ‣ Dock (Alesis IO)
- ▶ 30 pin interface (Line 6 MIDI Mobilizer 2)
- ✓Accessories
	- ‣ iPad desktop stand or mic mount

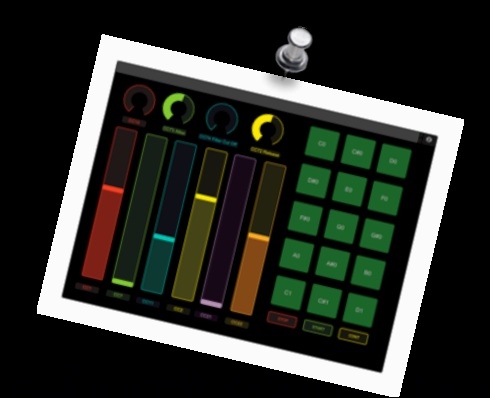

# How to Connect

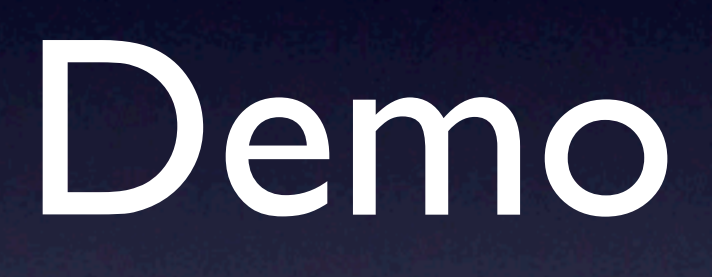

## Digital Performer MOTU DP Control

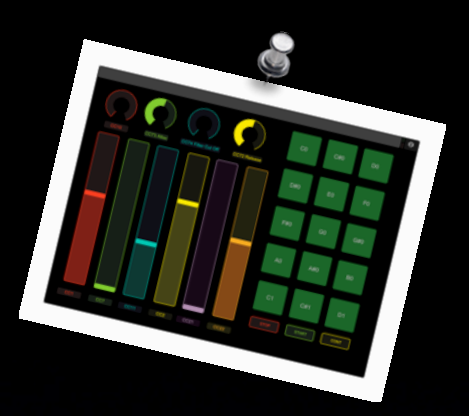

 $\blacksquare$ 

DE LE JE DE LE JE

- 1. Join the same WI-FI network on both the iOS device and your computer
- 2. Launch DP
- 3. In DP go to: Setup/Control Surface Setup
- 4. Click the "+" sign to add a driver and select "Open Sound Control". Click OK
- 5. Launch DP Control on your iOS device and select "Settings"
- 6. Click on the "Change Connection" button and select the name of your computer running DP

#### Digital Performer AC-7 Core

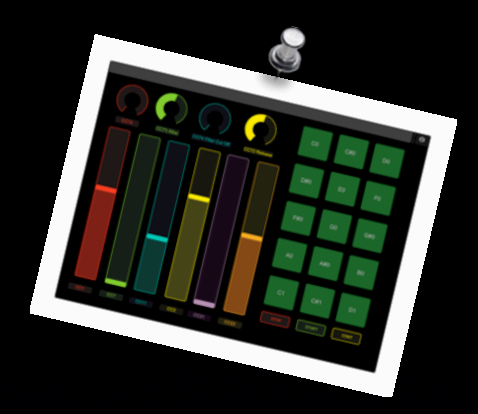

- 1. Join the same WI-FI network on both the iOS device and your computer
- 2. Launch AudioMIDI Setup on your Mac. In the MIDI window double-click on the "Network" Icon and under "My Sessions" create a new session using the "+" button
- 3. Launch AC-7Core on your iOS device and set its mode to "MOTU DP Mode"
- 4. In AudioMIDI Setup, under "Directory" select the iOS device that is running AC-7 and click on "Connect" (make sure that "Who may connect to me" is set to "Anyone")
- 5. Launch DP
- 6. In DP go to: Setup/Control Surface Setup
- 7. Click the "+" sign to add a driver and select "Mackie Control", set the Input and Output ports to "Network 1" and Click OK

*© Andrea Pejrolo, 2012*

### Digital Performer **TouchOSC**

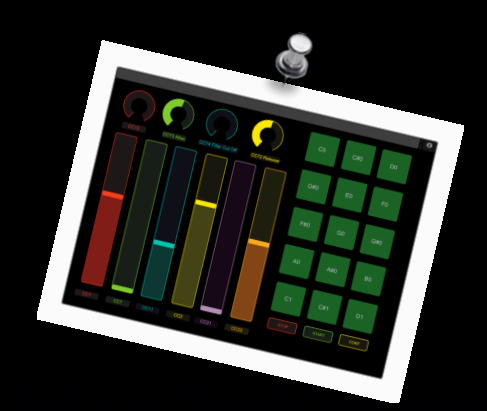

- 1. Join the same WI-FI network on both the iOS device and your computer
- 2. Launch TouchOSC Bridge (http://hexler.net/software/touchosc)
- 3. Launch DP
- 4. Launch TouchOSC on your iOS device. Under "Connections" select MIDIBridge and select "Enable" and select the host (your computer).
- 5. In TouchOSC select your Layout that you have previously created in TouchOSC Editor
- 6. If you need, in DP go to Setup/Commands to configure your shortcuts

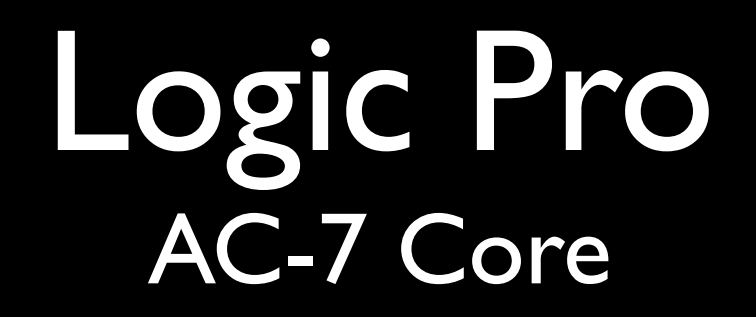

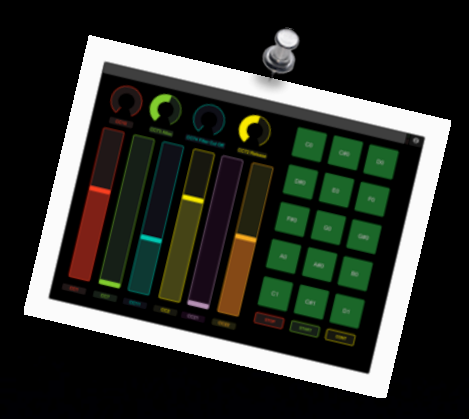

- 1. Join the same WI-FI network on both the iOS device and your computer
- 2. Launch AudioMIDI Setup on your Mac. In the MIDI window double-click on the "Network" Icon and under "My Sessions" create a new session using the "+" button
- 3. Launch AC-7Core on your iOS device and set its mode to "Logic Mode"
- 4. In AudioMIDI Setup, under "Directory" select the iOS device that is running AC-7 and click on "Connect" (make sure that "Who may connect to me" is set to "Anyone")
- 5. Launch Logic
- 6. In Logic go to: Preferences/Control Surfaces Setup. Select "New/Install" and choose "Mackie Control".
- 7. Make sure that the In and Out ports are set to "Session 1" and Click "Add"

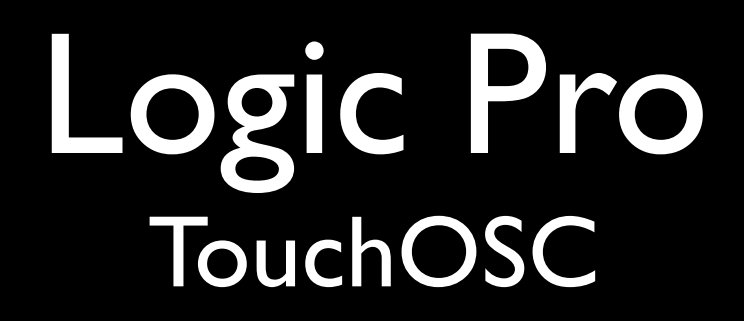

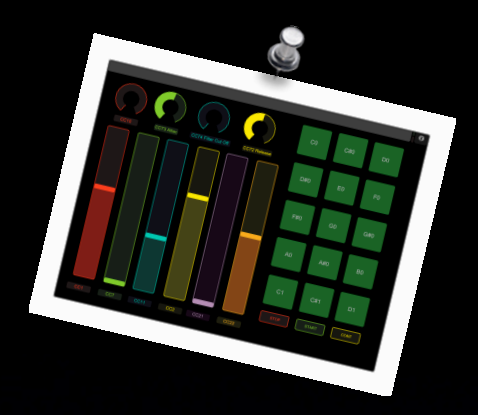

- 1. Join the same WI-FI network on both the iOS device and your computer
- 2. Launch Logic
- 3. In Logic Go to: Preferences/Control Surfaces Setup and under "New" make sure that "Automatic Installation" is selected
- 4. Launch TouchOSC on your iOS device. Under "Connections" select OSC, select "Enable" and select the host (your computer).
- 5. Logic should automatically recognize that a new OSC controller is present on the network
- 6. In TouchOSC select the Layout named LogicPad (for iPad) or LogicTouch (for iPhone)

#### Pro Tools AC-7 Core

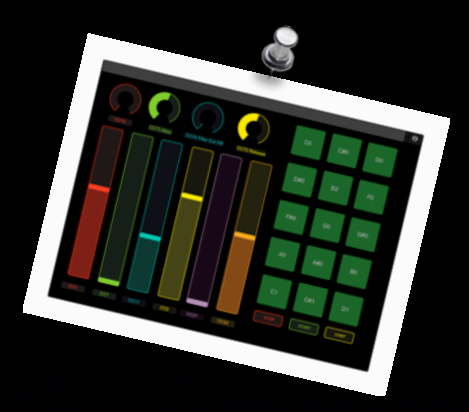

- 1. Join the same WI-FI network on both the iOS device and your computer
- 2. Launch AudioMIDI Setup on your Mac. In the MIDI window double-click on the "Network" Icon and under "My Sessions" create a new session using the "+" button
- 3. Launch AC-7Core on your iOS device and set its mode to "Pro Tools Mode"
- 4. In AudioMIDI Setup, under "Directory" select the iOS device that is running AC-7 and click on "Connect" (make sure that "Who may connect to me" is set to "Anyone")
- 5. Launch Pro Tools
- 6. In PT go to: Setup/Peripherals and select the "MIDI Controllers" tab
- 7. Under "Controller#1" select HUI and set the "Receive From" and "Send To" on Network, Session 1. Click OK

*© Andrea Pejrolo, 2012*

### Pro Tools **TouchOSC**

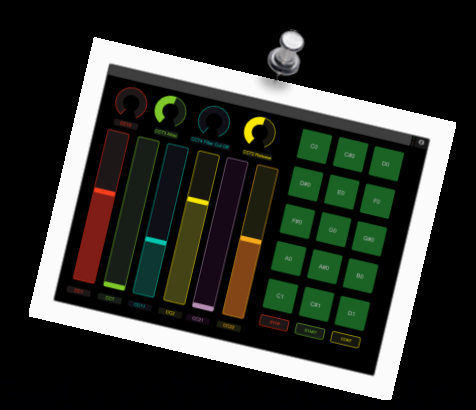

- 1. Join the same WI-FI network on both the iOS device and your computer
- 2. Launch TouchOSC Bridge (http://hexler.net/software/touchosc)
- 3. Launch TouchOSC on your iOS device. Under "Connections" select MIDIBridge and select "Enable" and select the host (your computer).
- 4. In TouchOSC select your Layout that you have previously created in TouchOSC Editor
- 5. If you need, in DP go to Setup/Commands to configure your shortcuts
- 6. Launch PT. Go to Setup/MIDI/Input Devices and make sure that the TouchOSC Bridge option is checked. Click OK.

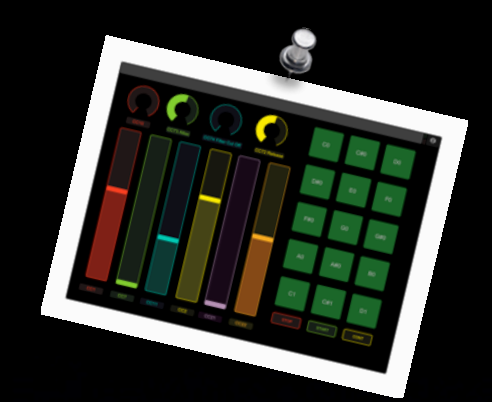

- Type of connection: WI-FI vs. Wired
- Type of controller: Closed vs. Multi platform vs. Open

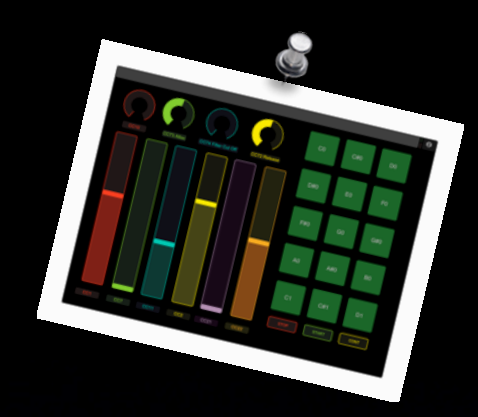

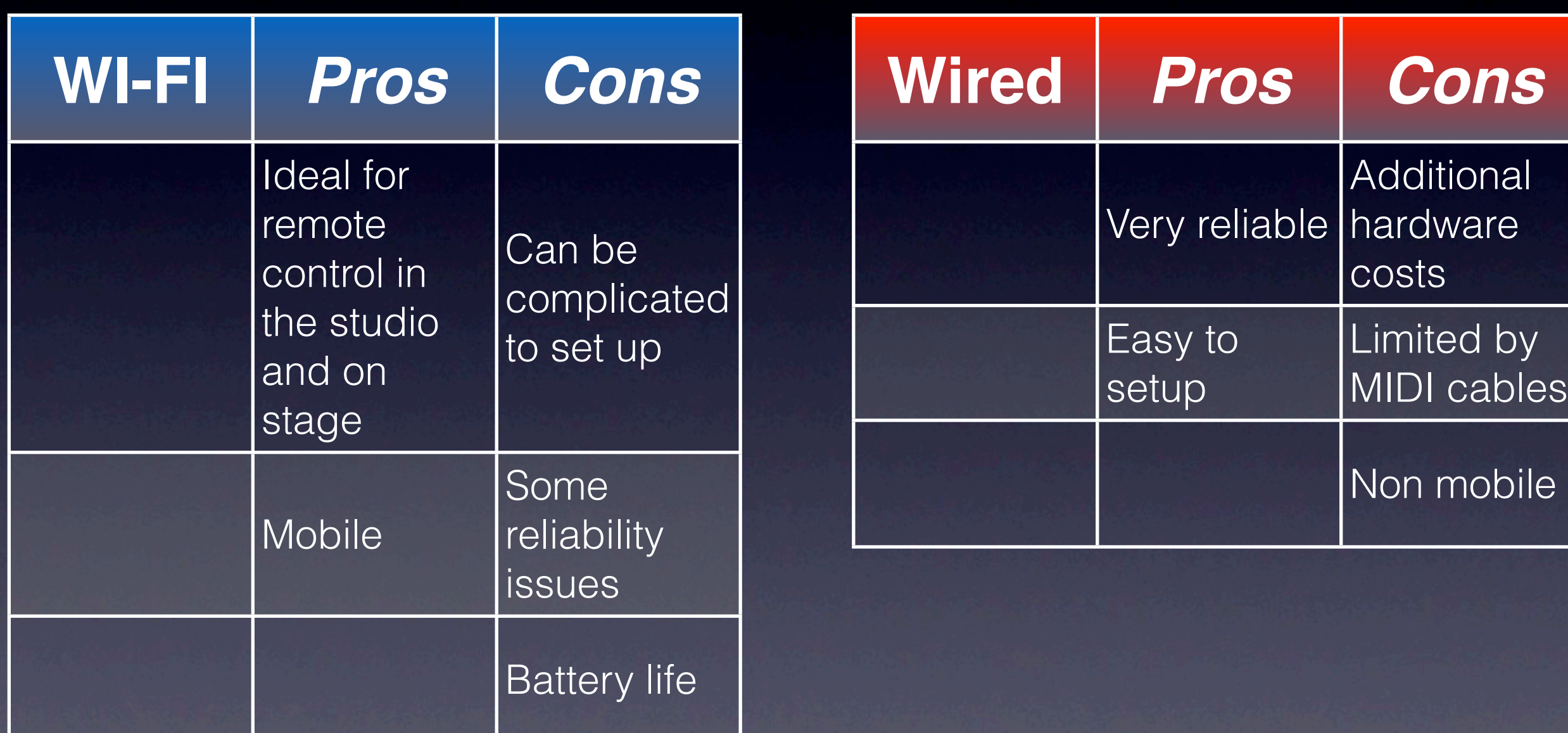

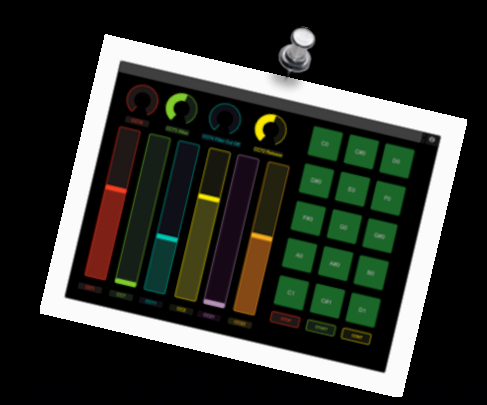

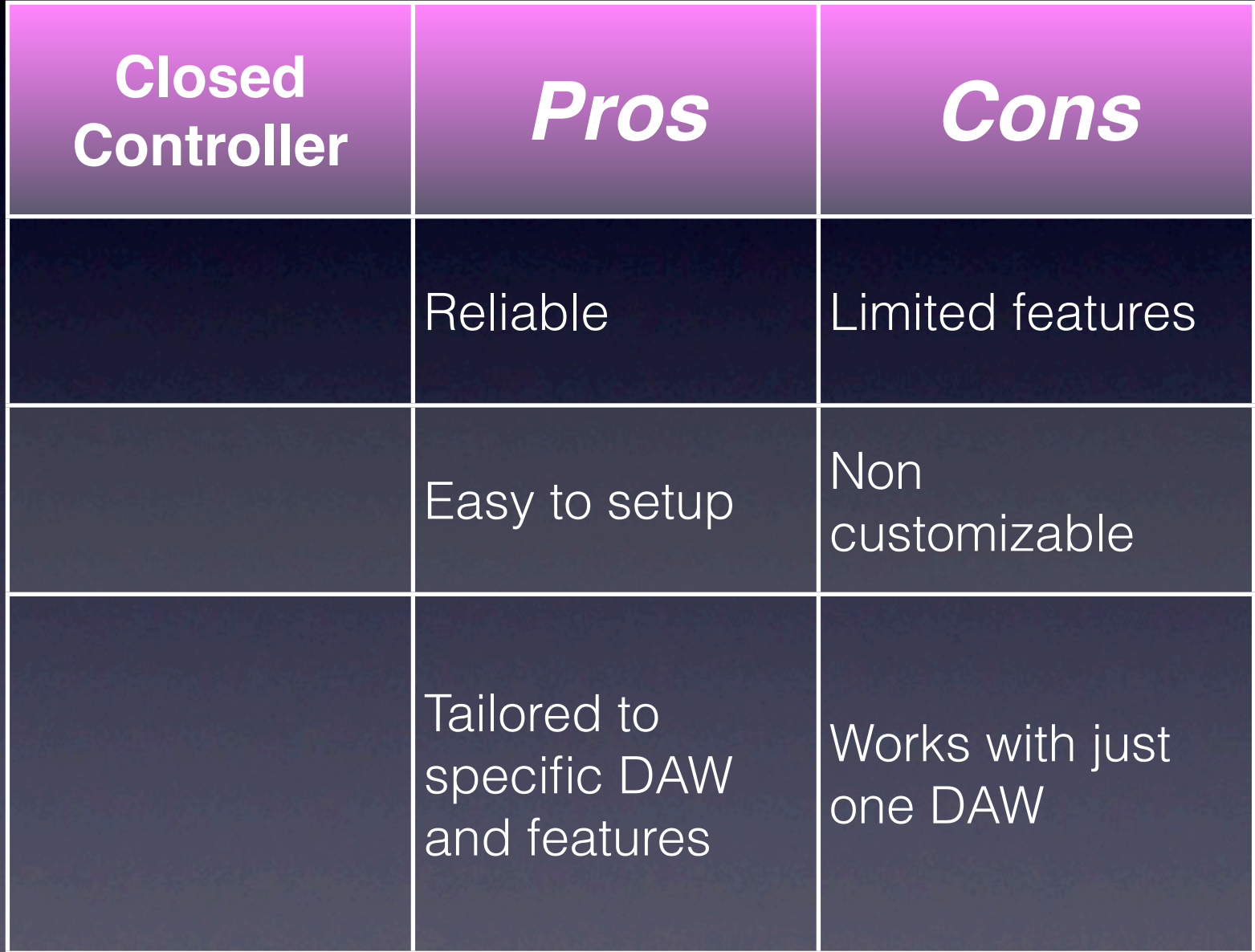

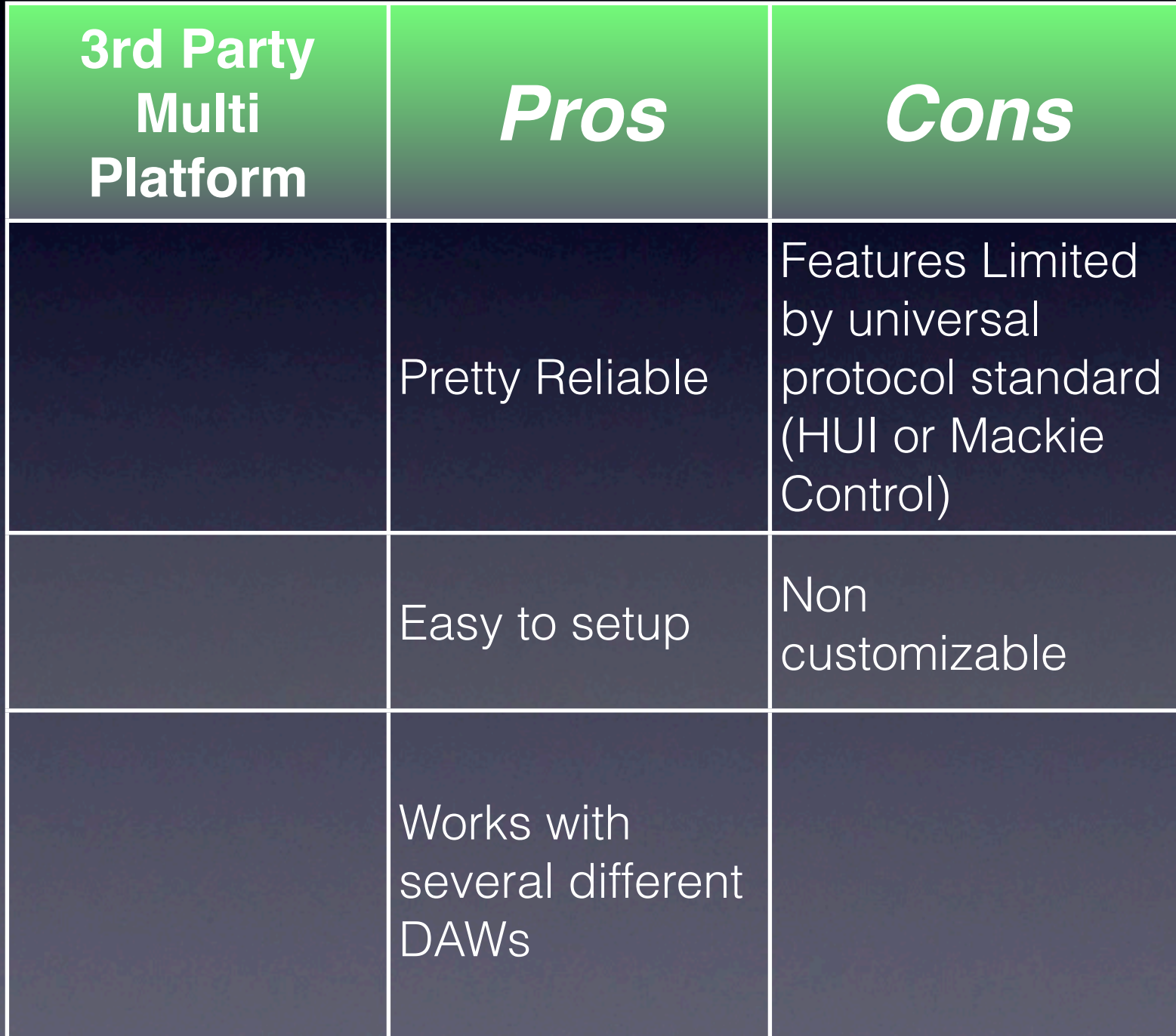

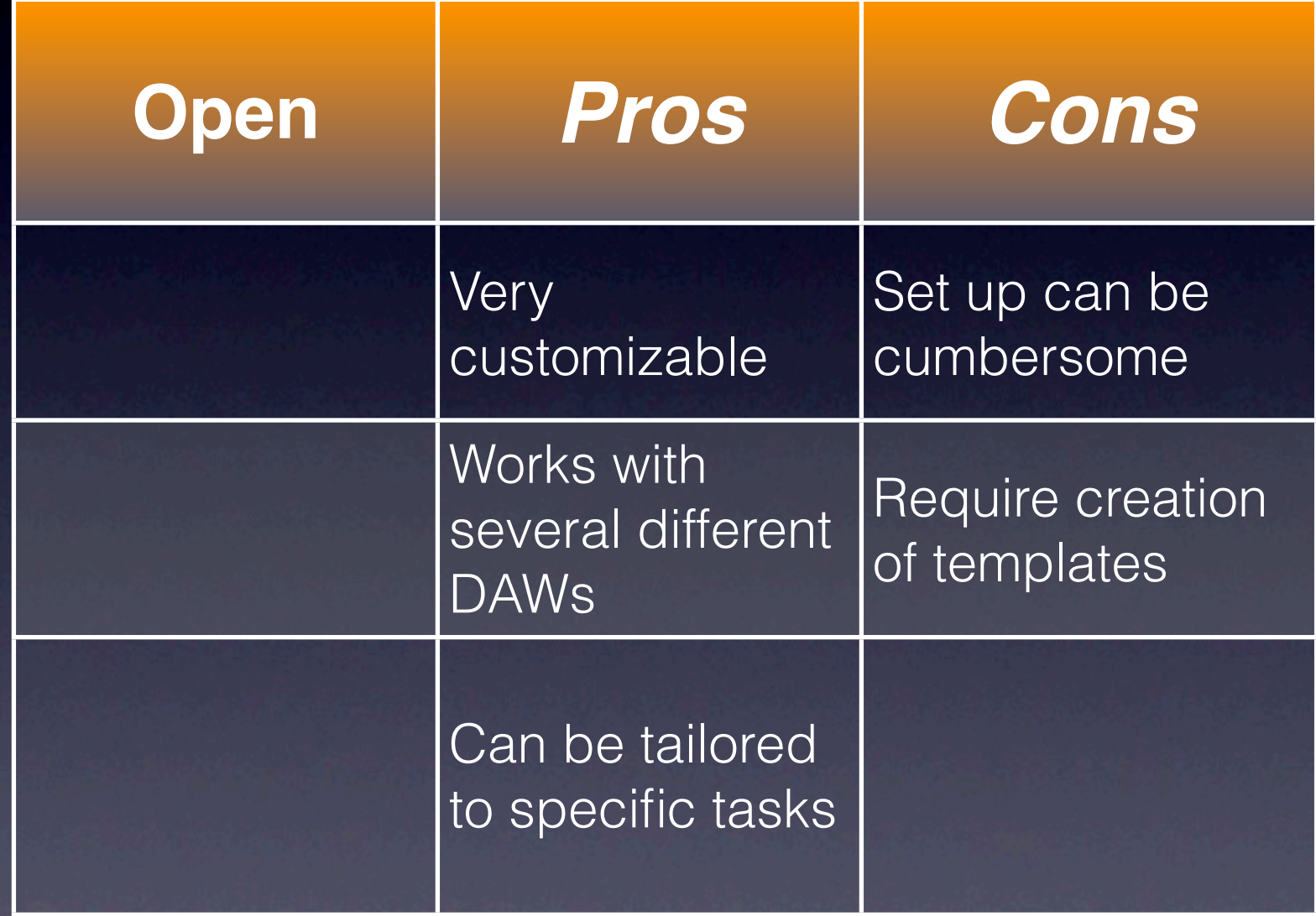

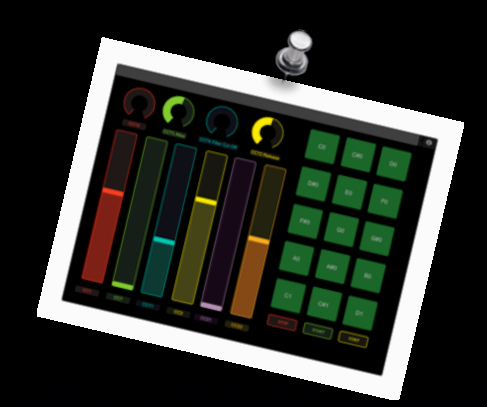

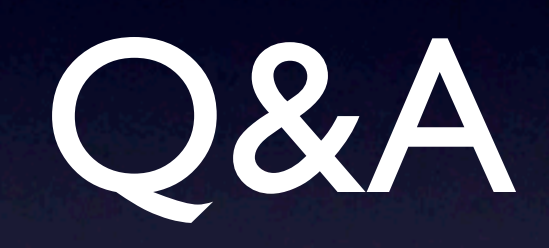

## Contact

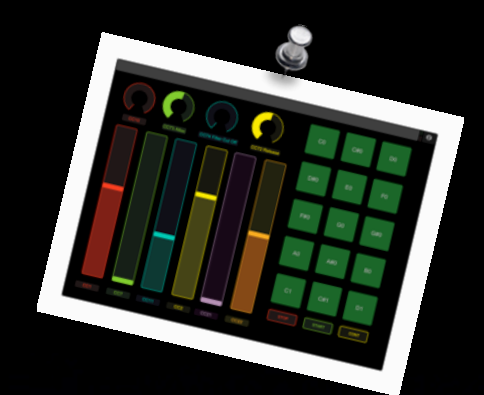

- "Life time Tech support"
- Presentation & Screencasts available at: [www.apejrolo.com/iworld](http://www.apejrolo.com/iworld)
- [apejrolo@berklee.edu](mailto:apejrolo@berklee.edu)
- [www.apejrolo.com](http://www.apejrolo.com)
- @apejrolo\_music